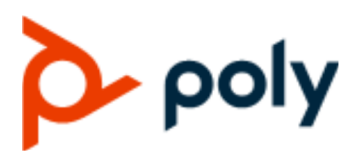

USER GUIDE 8.0.0 | March 2021 | 3725-34003-001A

## **Poly Rove DECT IP Phones**

#### **Getting Help**

For more information about installing, configuring, and administering Poly/Polycom products or services, go to Polycom Support.

Plantronics, Inc. (Poly — formerly Plantronics and Polycom) 345 Encinal Street Santa Cruz, California 95060

© 2021 Plantronics, Inc. All rights reserved. Poly, the propeller design, and the Poly logo are trademarks of Plantronics, Inc. All other trademarks are the property of their respective owners.

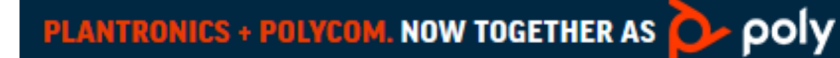

# **Contents**

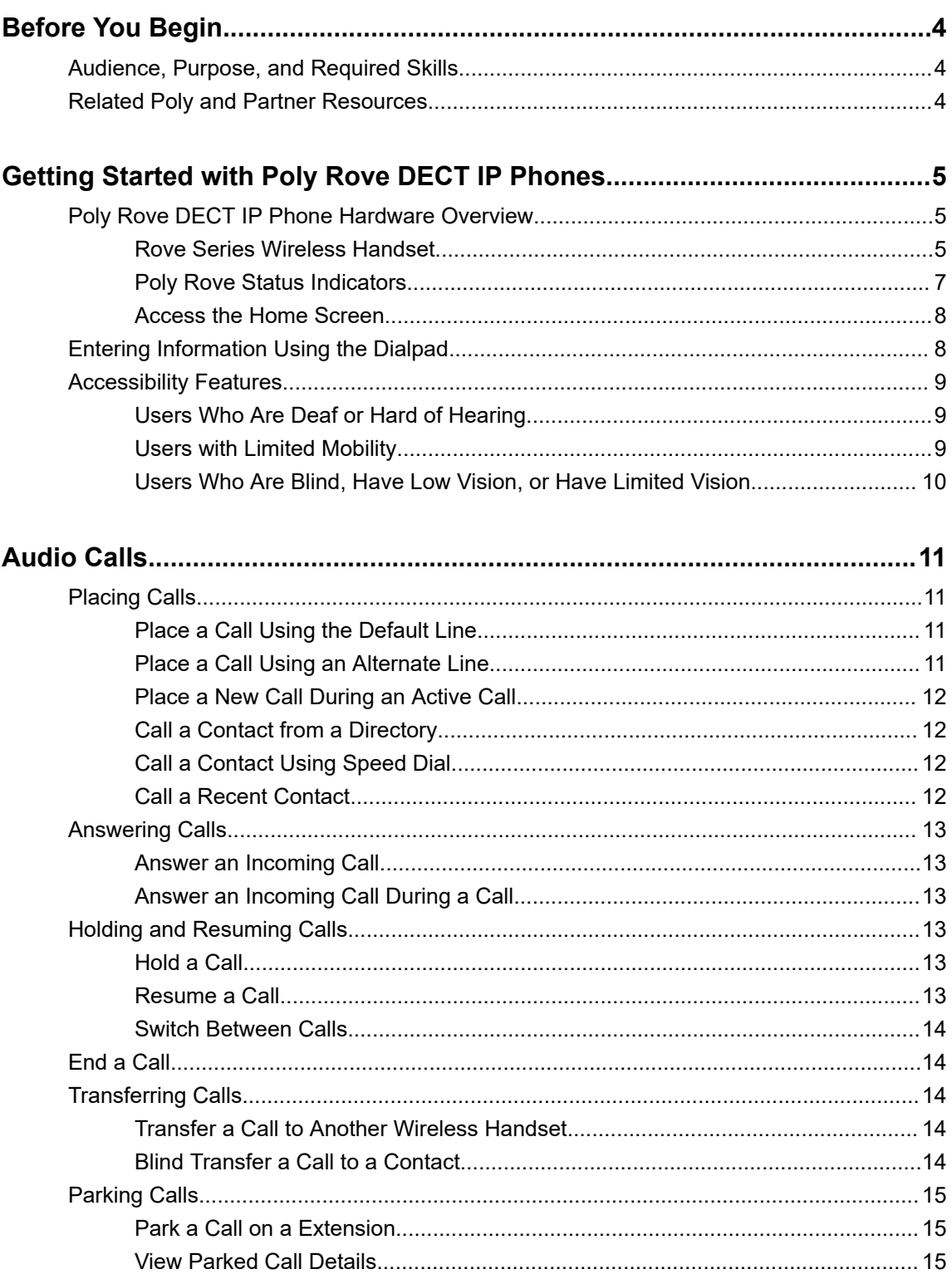

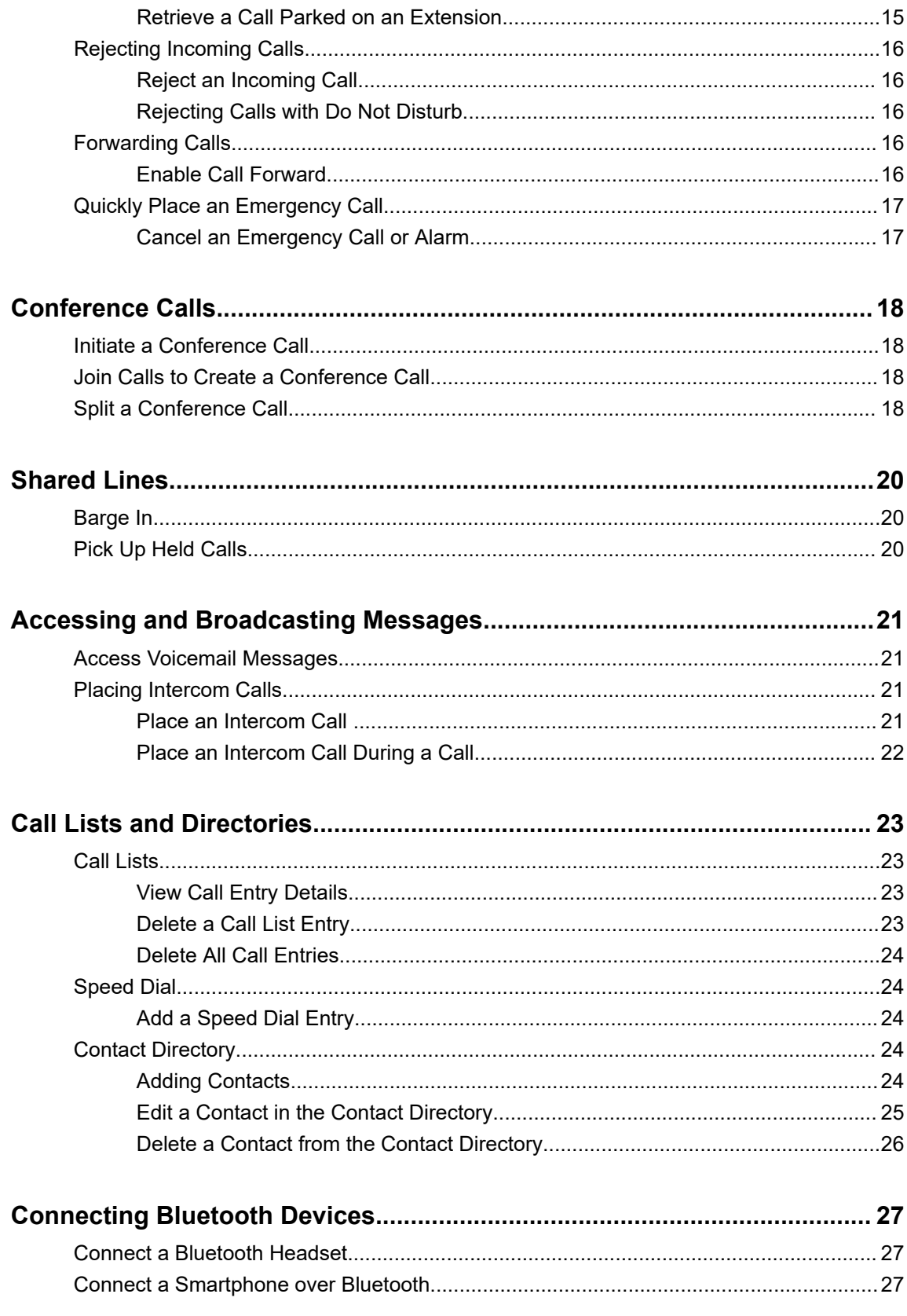

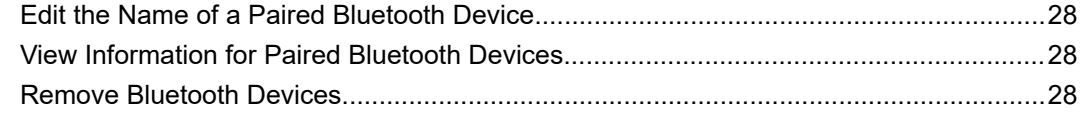

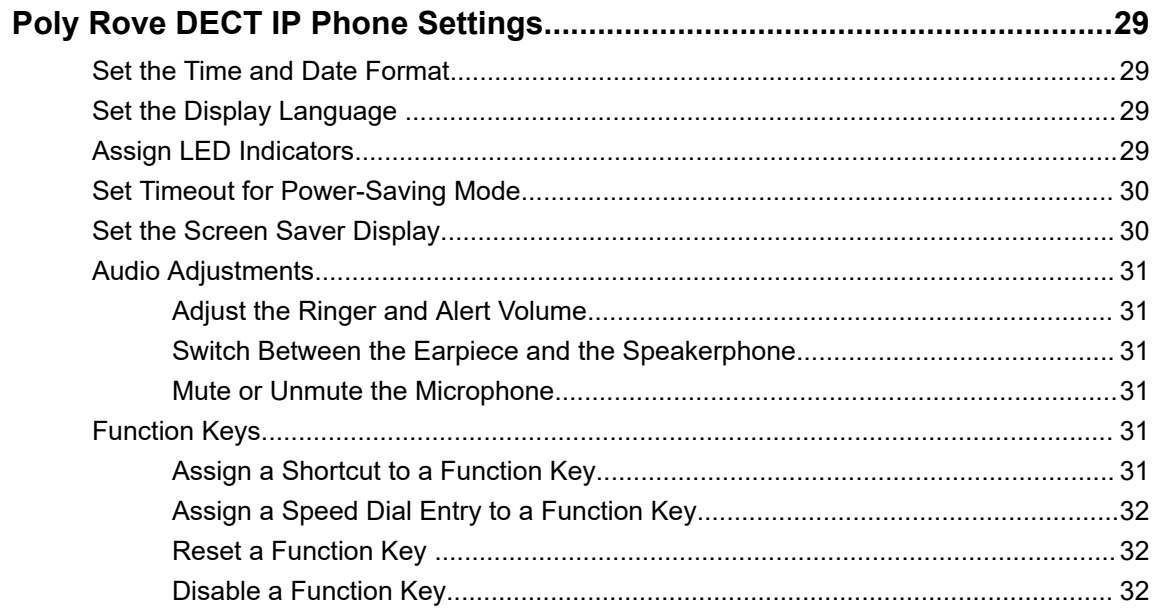

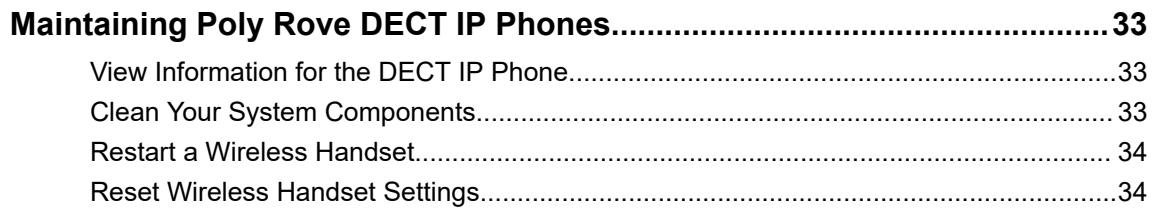

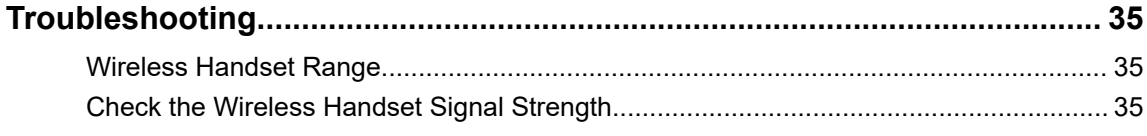

# <span id="page-4-0"></span>**Before You Begin**

#### **Topics:**

- Audience, Purpose, and Required Skills
- **Related Poly and Partner Resources**

This guide contains overview information, procedures, and references you can use to perform tasks with your Poly Rove DECT IP phone.

This user guide covers the DECT IP phone models listed below:

- Poly Rove 30 wireless handset
- Poly Rove 40 wireless handset
- Poly Rove B2 base station
- Poly Rove B4 base station
- Poly Rove R8 repeater

## **Audience, Purpose, and Required Skills**

This guide is for beginning users, as well as intermediate and advanced users, who want to learn more about the features available with Poly Rove DECT IP phones.

## **Related Poly and Partner Resources**

See the following sites for information related to this product.

- The [Poly Online Support Center](https://support.polycom.com/content/support.html) is the entry point to online product, service, and solution support information including Video Tutorials, Documents & Software, Knowledge Base, Community Discussions, Poly University, and additional services.
- The [Poly Document Library](https://documents.polycom.com/) provides support documentation for active products, services, and solutions. The documentation displays in responsive HTML5 format so that you can easily access and view installation, configuration, or administration content from any online device.
- **The [Poly Community](https://community.polycom.com/) provides access to the latest developer and support information. Create an** account to access Poly support personnel and participate in developer and support forums. You can find the latest information on hardware, software, and partner solutions topics, share ideas, and solve problems with your colleagues.
- The [Poly Partner Network](https://www.poly.com/us/en/partners) is a program where resellers, distributors, solutions providers, and unified communications providers deliver high-value business solutions that meet critical customer needs, making it easy for you to communicate face-to-face with the applications and devices you use every day.
- The [Poly Services](https://www.poly.com/us/en/products/services) help your business succeed and get the most out of your investment through the benefits of collaboration.

# <span id="page-5-0"></span>**Getting Started with Poly Rove DECT IP Phones**

#### **Topics:**

- Poly Rove DECT IP Phone Hardware Overview
- [Entering Information Using the Dialpad](#page-8-0)
- [Accessibility Features](#page-9-0)

Poly Rove DECT IP phones are standalone IP-based wireless phones that enable you to manage calls to your line while you're away from your desk.

## **Poly Rove DECT IP Phone Hardware Overview**

The following figures and tables provide information about hardware features available on your phone.

### **Rove Series Wireless Handset**

The following figure displays the hardware features on Rove 30 and Rove 40 wireless handsets.

The table lists each numbered feature shown in the figure.

**Figure 1: Rove Series wireless handset hardware features**

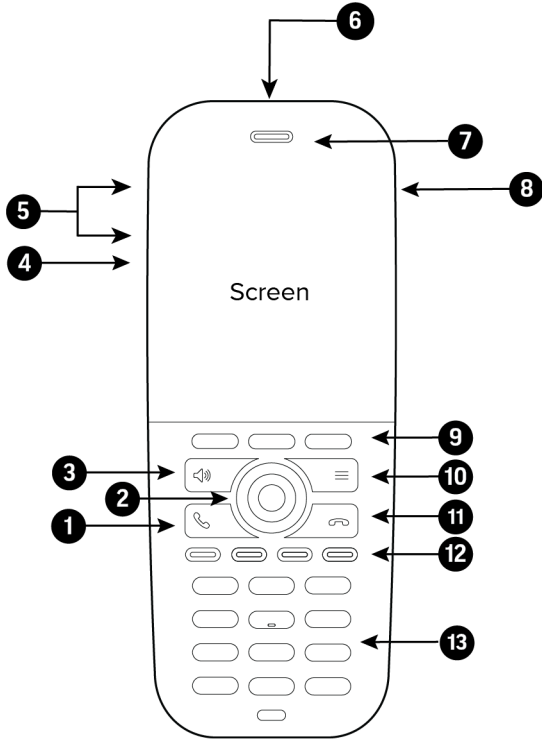

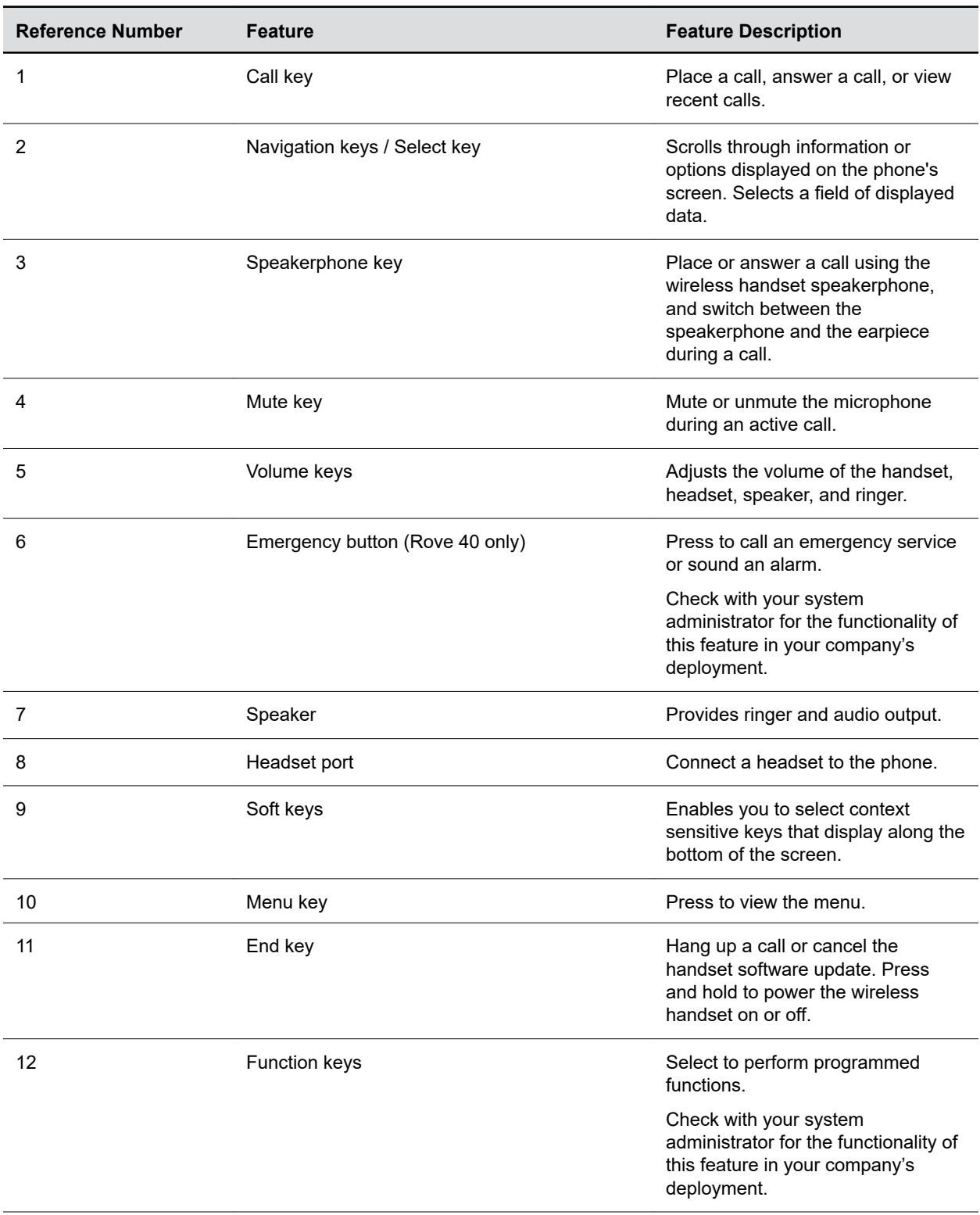

#### **Rove Series Wireless Handset Hardware Feature Descriptions**

<span id="page-7-0"></span>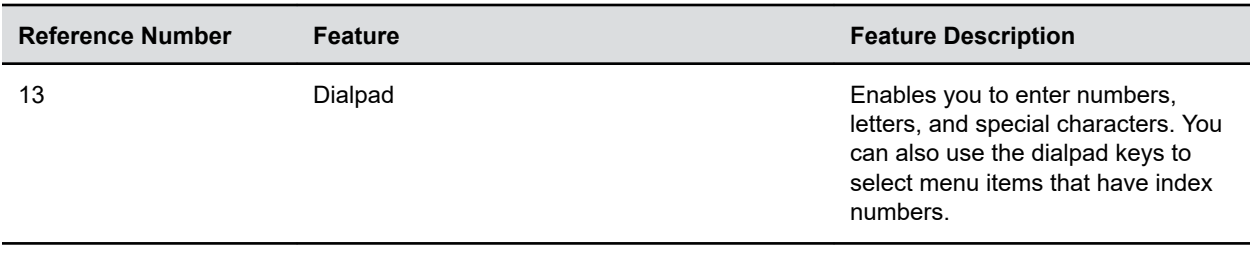

### **Poly Rove Status Indicators**

Poly Rove DECT IP phones have LED indicators that indicate the status of the different phone components.

**Note:** You can program the LED indicators on the wireless handset if you want to change them from the default settings.

The following tables show the LED indicators and the default system states for each of the DECT IP phone components.

#### **Poly Rove Wireless Handset Status Indicators**

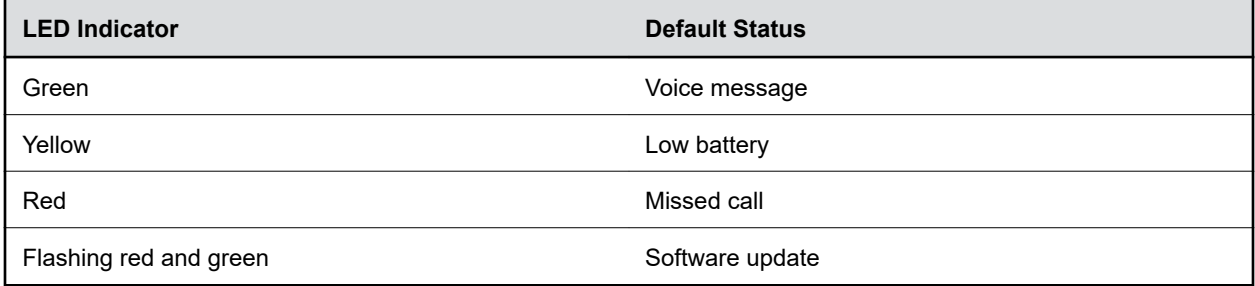

#### **Poly Rove Base Station and Repeater Status Indicators**

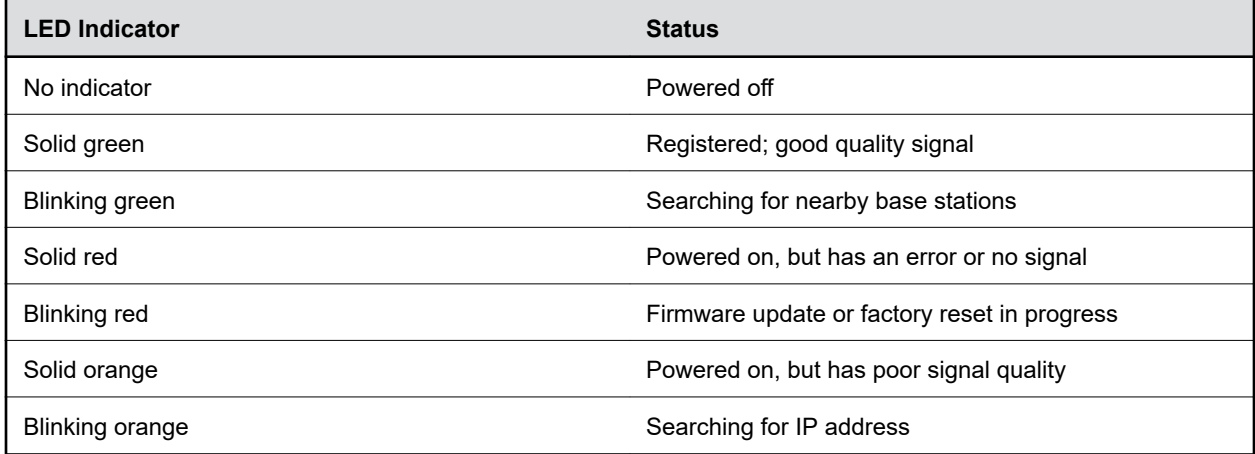

<span id="page-8-0"></span>**Poly Rove Multicharger Status Indicators**

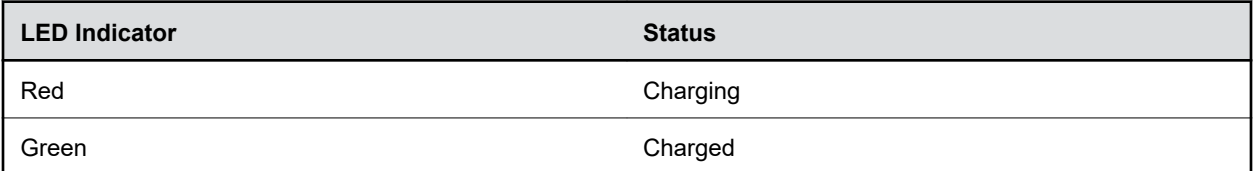

### **Access the Home Screen**

You can access the **Home** screen from any other screen on the wireless handset.

#### **Procedure**

- **»** Do one of the following:
	- Press **Back** repeatedly until you return to the **Home** screen.
	- Press **End** .

## **Entering Information Using the Dialpad**

You can use the dialpad on the Poly Rove wireless handsets to enter and edit information in text or numerical fields.

The following table describes how to enter different types of information.

#### **Using the Dialpad to Enter Information**

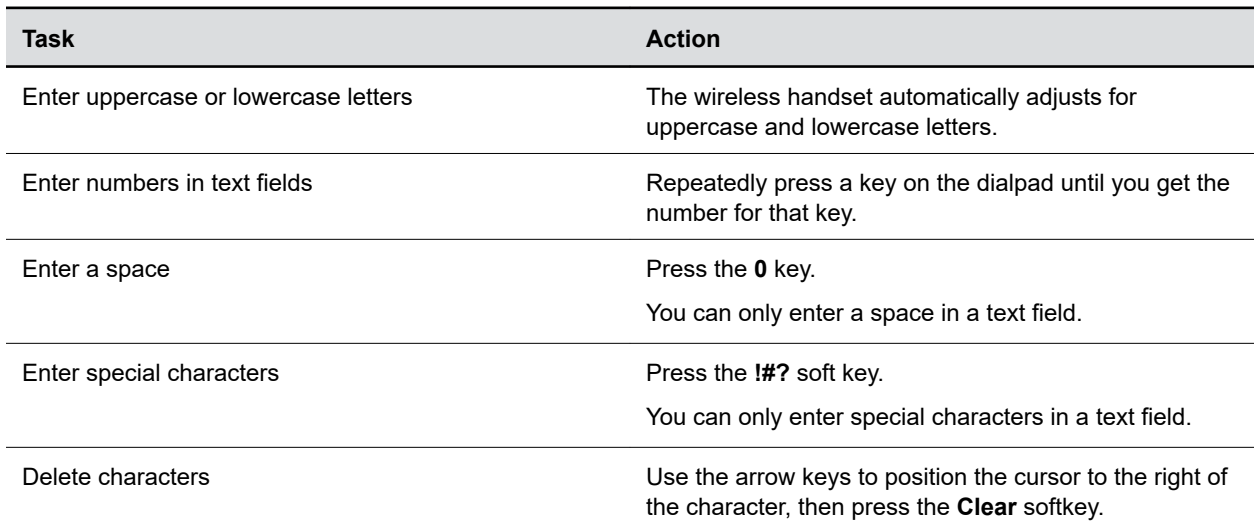

## <span id="page-9-0"></span>**Accessibility Features**

Poly products include a number of features to accommodate users with disabilities.

### **Users Who Are Deaf or Hard of Hearing**

Your device includes accessibility features for users who are deaf or hard of hearing to use the system.

The following table lists the accessibility features for users who are deaf or hard of hearing.

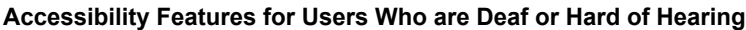

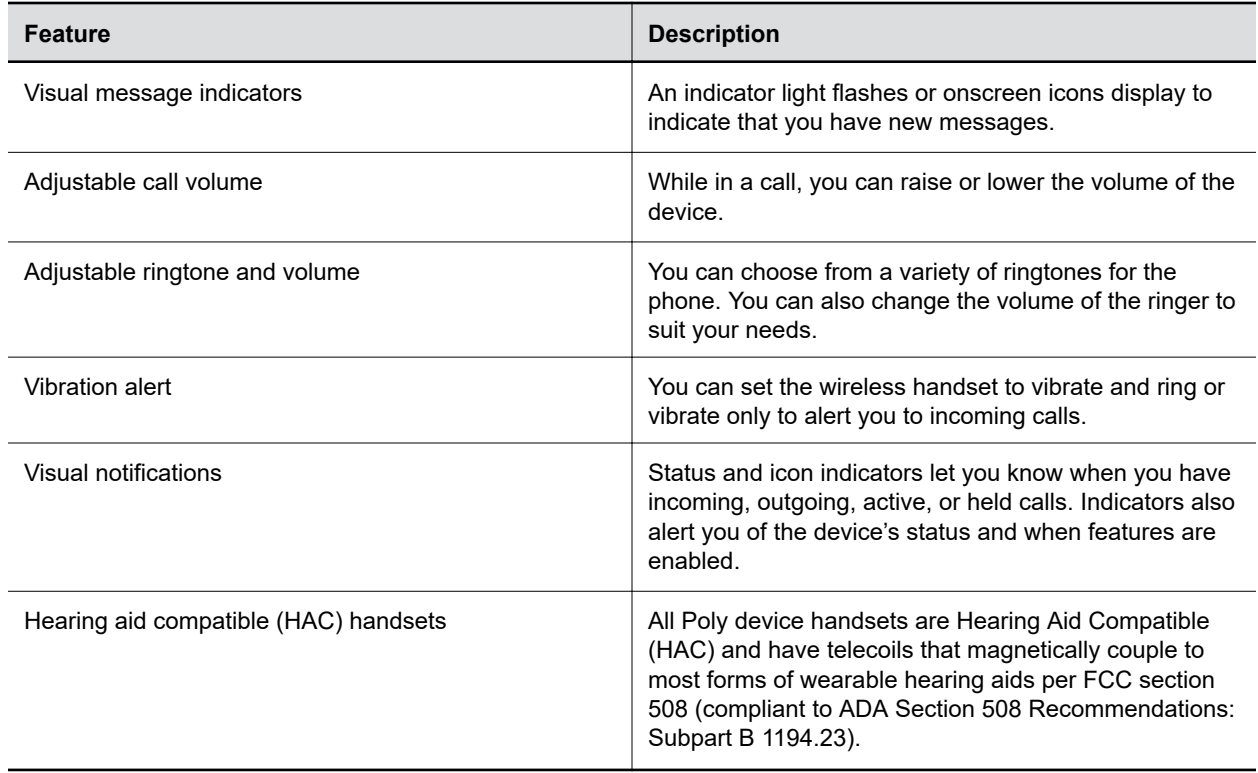

### **Users with Limited Mobility**

Your device includes accessibility features to enable users with limited mobility to use various device features.

The following table lists the accessibility features for users with limited mobility.

#### **Accessibility Features for Users with Limited Mobility**

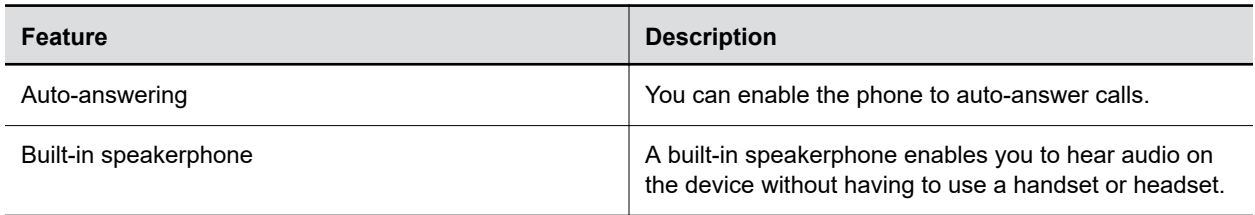

<span id="page-10-0"></span>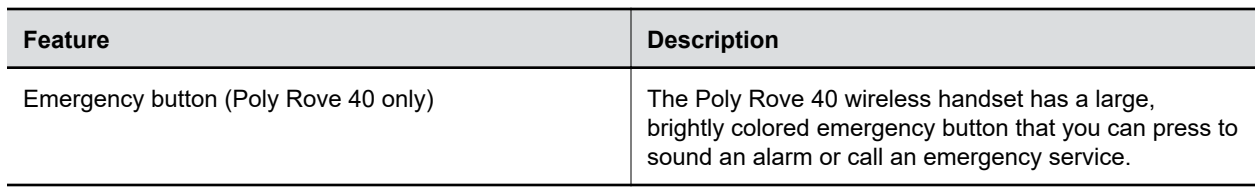

### **Users Who Are Blind, Have Low Vision, or Have Limited Vision**

Your device includes accessibility features for users who are blind, have low vision, or have limited vision to use the device.

The following table lists the accessibility features for users who are blind, have low vision, or have limited vision.

**Accessibility Features for Users Who Are Blind, Have Low Vision, or Have Limited Vision**

| <b>Feature</b>                                           | <b>Description</b>                                                                                                    |
|----------------------------------------------------------|----------------------------------------------------------------------------------------------------|
| Auto-answering                                           | You can enable the phone to auto-answer calls.                                                                                                    |
| Illuminated feature keys                                 | Many feature keys illuminate when activated to alert<br>you when a feature is enabled.                                                                    |
| Microphone mute alert                                    | An audible alert plays when you mute or unmute the<br>microphone.                                                                                         |
| Charging audio alert                                     | You can set the wireless handset to play an audio alert<br>when the battery is low and requires charging.                                                 |
| Tactile "5" key with raised bumps                        | The "5" key has two bumps that enable you discern the<br>position of other keys on the keypad.                                                            |
| Tactile-discernible number, feature, and navigation keys | Keys on the phone console are discernible by their size<br>and shape.                                                                                     |
| Emergency button (Poly Rove 40 only)                     | The Poly Rove 40 wireless handset has a large,<br>brightly colored emergency button that you can press to<br>sound an alarm or call an emergency service. |

# <span id="page-11-0"></span>**Audio Calls**

#### **Topics:**

- Placing Calls
- [Answering Calls](#page-13-0)
- [Holding and Resuming Calls](#page-13-0)
- [End a Call](#page-14-0)
- [Transferring Calls](#page-14-0)
- [Parking Calls](#page-15-0)
- [Rejecting Incoming Calls](#page-16-0)
- [Forwarding Calls](#page-16-0)
- [Quickly Place an Emergency Call](#page-17-0)

Poly Rove DECT IP phones support up to seven concurrent calls per base station and can make or answer a maximum of two calls.

## **Placing Calls**

You can place a call using the default line or an alternate line.

### **Place a Call Using the Default Line**

Unless you choose an alternate line, the phone uses your default line when you place a call.

#### **Procedure**

- **1.** Do one of the following:
	- Enter your contact's number.
	- Select a contact from a directory.
	- Select a contact from the recent calls list.
	- Select a message from the **Messages** list.
- **2.** Press **Call** .

### **Place a Call Using an Alternate Line**

You can choose to use an alternate line before placing a call.

- **1.** Press **Lines** and select a line.
- **2.** Do one of the following:
	- Enter your contact's number.
	- Select a contact from a directory.
- Select a contact from the recent calls list.
- <span id="page-12-0"></span>**3.** Select **OK**.
- **4.** Press **Call** .

### **Place a New Call During an Active Call**

You can place new calls to contacts during active calls.

#### **Procedure**

- **1.** While in an active call, press **New Call**.
- **2.** Enter a contact's number or choose a contact from the directory or recent calls.
- **3.** Do one of the following:
	- Press **Call**.
	- If the called handset has multiple lines, choose a line and press **Call**.

### **Call a Contact from a Directory**

You can call any contact stored in the contact directory on the wireless handset.

#### **Procedure**

- **1.** Do one of the following:
	- From the **Home** screen, select **Contacts**.
	- Press **Menu**  $\equiv$  > **Contacts <b>B**.
- **2.** Choose a contact and select **Call**.

### **Call a Contact Using Speed Dial**

You can quickly call contacts from the wireless handset using speed dial.

Save the contact as a speed dial entry.

#### **Procedure**

- **»** Do one of the following:
	- Press and hold the number key for your speed dial entry.
	- If programmed for speed dials, press a function key for your speed dial entry.

The phone dials the contact saved for that entry.

### **Call a Recent Contact**

The wireless handset stores a record of all calls placed on the handset, and you can place calls from the **Calls** list.

#### **Procedure**

**1.** On the **Home** screen, select **Calls**.

By default, the **All calls** screen displays.

**2.** Do one of the following:

- <span id="page-13-0"></span>• Choose a contact in the **All Calls** list and then select **Call**.
- Use the navigation keys to view the **Answered calls**, **Missed calls**, or **Dialed calls** lists, then select a contact and select **Call**.

## **Answering Calls**

When you get an incoming call on a Poly Rove DECT IP phone, you can choose to answer the call in various ways.

### **Answer an Incoming Call**

Answer an incoming call from the wireless handset.

#### **Procedure**

- **»** Do one of the following:
	- Select **Call** .
	- Press the **Speakerphone (1)** button.

### **Answer an Incoming Call During a Call**

A tone plays when you receive an incoming call during an active call.

#### **Procedure**

- **»** Do one of the following:
	- Select **Call** .
	- Press the **Speakerphone** (button.

The first call goes on hold automatically.

## **Holding and Resuming Calls**

When you are in a call, you can place an active audio call on hold and resume the call.

### **Hold a Call**

You can place up to two active calls on hold at any time.

#### **Procedure**

**»** During a call, select **Options** > **Hold**.

### **Resume a Call**

You can resume any held call on the wireless handset.

#### **Procedure**

**»** Select **Options** > **Resume**.

### <span id="page-14-0"></span>**Switch Between Calls**

You can switch between calls when you have at least one active call and one held call on the wireless handset.

#### **Procedure**

**»** With one active call and a held call, press **Swap**.

## **End a Call**

You can end an active call at any time.

#### **Procedure**

- **»** Do one of the following:
	- Select **End** .
	- Place the wireless handset in its cradle or the charging cradle.

## **Transferring Calls**

You can transfer a call to another wireless handset, to a directory contact, or to a designated number.

### **Transfer a Call to Another Wireless Handset**

You can transfer a call on your wireless handset to another contact to enable someone else to take the call or to resume the call on another handset.

#### **Procedure**

- **1.** During a call, select **Options** > **Transfer**.
- **2.** Enter a number or select a contact from a directory or the recent calls list.
- **3.** Select **Call**.
- **4.** Talk with your contact, then select **Options** > **Transfer** again to complete the transfer.

### **Blind Transfer a Call to a Contact**

Blind transferring a call sends the call to another contact without your speaking to the contact first.

#### **Procedure**

- **1.** During a call, select **Options** > **Blind Transfer**.
- **2.** Enter a number or select a contact from a directory or the recent calls list.
- **3.** Select **Transfer**.

The phone transfers the call when the contact answers the call.

## <span id="page-15-0"></span>**Parking Calls**

When you park a call, you can put the call on hold and resume it on another wireless handset.

You can park a call locally on the Rove base station or in a parking lot on your service provider's network, if available. You can retrieve a parked call on a wireless handset by entering a dedicated retrieval code. This feature is only available for lines registered with a service that supports call park.

### **Park a Call on a Extension**

You can park active calls from your wireless handset directly onto a contact's line extension.

When you park a call on an extension, the call is moved from the handset's line, and the phone notifies the contact that a call is parked.

#### **Procedure**

- **1.** During the call, go to **Options** > **Call Park**.
- **2.** Enter the extension where you want to park the call. For example, enter 6889.
- **3.** Select **Park**.

### **View Parked Call Details**

If your administrator has enabled enhanced call park, you can view the details of all calls parked in any parking lot your wireless handset is configured to monitor.

**Tip:** You can resume a parked call from the **Parked Calls** screen.

#### **Procedure**

- **1.** Do one of the following:
	- Select **Pick Up** and then select **Parked Calls**.
	- $\cdot$  Select **Menu**  $\equiv$  and then select **Parked Calls**.
- **2.** Choose a parked call from the list and press the **Info** softkey.
- **3.** Press the **Down Arrow Key** to view more details.

### **Retrieve a Call Parked on an Extension**

You can retrieve a parked call from any phone or wireless handset on the network.

You must have the retrieval code for the parked call. The retrieval code is set when parking a call.

- **1.** Enter the retrieval code, then enter the extension where you parked the call, followed by a pound sign (#). For example, enter \*88, then enter 6889#.
- **2.** Press **Call** .

## <span id="page-16-0"></span>**Rejecting Incoming Calls**

You can reject incoming calls manually via the handset, or automatically by enabling Do Not Disturb (DND).

### **Reject an Incoming Call**

You can reject rather than answer incoming calls on the wireless handset.

#### **Procedure**

**»** Press **End** .

### **Rejecting Calls with Do Not Disturb**

Do Not Disturb (DND) enables you to set your phone to automatically reject calls when you don't want to be interrupted.

#### **Enable Do Not Disturb**

Do Not Disturb (DND) enables you to set your phone to automatically reject calls when you don't want to be interrupted.

#### **Procedure**

- **1.** On the wireless handset, go to **Menu**  $\equiv$  > Do Not Disturb.
- **2.** Select **Enable**.

## **Forwarding Calls**

You can enable call forwarding for any private lines registered on the wireless handset, and you can choose to forward an incoming call to the handset.

You can't enable call forwarding or forward incoming calls on shared lines or lines registered on multiple phones.

### **Enable Call Forward**

You can enable your wireless handset to forward all incoming calls or forward calls based on the status of the handset.

- **1.** Go to **Menu**  $=$   $>$  Call Forward.
- **2.** Choose one of the following options:
	- **Unconditionally**
	- **No answer**
	- **Busy**
- **3.** Select **On**, then enter the number for your forwarding contact.
- <span id="page-17-0"></span>**4.** Optional: If you select **No answer** as your forwarding option, set the time in seconds when to forward the call.
- **5.** Select **Back** to return to the **Home** screen.

## **Quickly Place an Emergency Call**

Poly Rove 40 wireless handsets have an emergency button that you can press to quickly call an emergency service, such as 911 or on-site security.

Depending on how your administrator configures the handset, the button may also sound an alarm when pressed or there may be a slight delay before the call is placed. Check with your administrator for the exact feature configurations.

#### **Procedure**

**»** Press and hold the Emergency button for 5 seconds.

### **Cancel an Emergency Call or Alarm**

You can cancel an emergency call or an alarm if you accidentally press the button or if the call is no longer needed.

If configured by your system administrator, a warning displays on screen when you press the Emergency button, and you have the option to cancel the alarm before the action is initiated.

#### **Procedure**

**»** Press **Cancel**.

# <span id="page-18-0"></span>**Conference Calls**

#### **Topics:**

- Initiate a Conference Call
- Join Calls to Create a Conference Call
- Split a Conference Call

You can initiate audio conference calls with various contacts on Poly phones. When you initiate a conference call, you can manage conference participants, join calls into a conference, or split your conference into individual calls.

## **Initiate a Conference Call**

You can initiate a conference call with up to two contacts.

#### **Procedure**

- **1.** Call your first contact.
- **2.** During the call, go to **Options**  $\cdots$  **> Conference**.

The first call is placed on hold.

- **3.** Enter a number or select a contact from a directory or the recent calls list.
- **4.** Go to Options  $\cdots$  > Conference.

The two calls are joined into a conference call.

## **Join Calls to Create a Conference Call**

You can join one active call and one held call into a conference call.

#### **Procedure**

- **1.** When you have an active call and a held call, go to **Options**  $\cdots$  **> Conference**.
- **2.** Select **Select**.

The phone joins the calls into a conference call. If you have multiple held calls, the other held calls on the line remain held.

## **Split a Conference Call**

When you split a conference, you end the conference call and place the other two people on hold.

After you split a conference call, you can resume one of the held calls.

#### **Procedure**

**»** During a conference call, select **Split**.

The conference call ends, and phone places the two participants on hold in two separate calls.

# <span id="page-20-0"></span>**Shared Lines**

#### **Topics:**

- Barge In
- Pick Up Held Calls

If there's a shared line for more than one Poly Rove wireless handset, any of the handsets can receive an incoming call on the line, barge in on other calls, and pick up a held call.

This feature is only available for lines registered with services that support shared lines.

## **Barge In**

You can barge in on an active call on another wireless handset on the shared line.

#### **Procedure**

- **1.** During an active call, select **Lines**.
- **2.** Choose the shared line that contains the active call.
- **3.** Go to **Options**  $\cdots$  > **Barge In**.

## **Pick Up Held Calls**

When you place a call on hold on a shared line, you can pick up and resume the call from your wireless handset.

- **1.** On the wireless handset, select **Lines**.
- **2.** Choose the shared line that contains the held call.
- **3.** Go to **Options**  $\cdots$  > **Resume**.

# <span id="page-21-0"></span>**Accessing and Broadcasting Messages**

#### **Topics:**

- Access Voicemail Messages
- **Placing Intercom Calls**

You can access and broadcast a variety of audio messages from a Poly Rove DECT IP phone.

**Note:** Your phone may not support all of the features described in this section. Check with your administrator to find out which features are available on your phone.

## **Access Voicemail Messages**

You can access and listen to new voicemail messages from the wireless handset.

#### **Procedure**

- **1.** Go to **Menu**  $\equiv$  > **Messages**.
- **2.** Select **Message Center**.
- **3.** Choose a line, then press **Select**.

The wireless handset accesses the message center, and you can listen to new voicemail messages.

## **Placing Intercom Calls**

Intercom calls enable you to place a call to a contact that the contact's phone answers automatically as long as the contact isn't in an active call.

If the contact is in an active call, the contact can choose to answer the intercom call, or the phone answers the intercom call automatically after the active call ends.

### **Place an Intercom Call**

You can place an intercom call to quickly relay a message to a contact.

- **1.** Go to **Menu**  $\equiv$  > **Intercom**, then choose the wireless handset you want to connect with.
- **2.** Do one of the following:
	- Press the **Speakerphone** (button.
	- Select **Call**.
	- Select **OK**.
- **3.** When you're done with your message, select **End** .

## <span id="page-22-0"></span>**Place an Intercom Call During a Call**

You can place an intercom call to another contact during an active call.

- **1.** During a call, go to **Options** > **Hold**.
- **2.** Select **New Call** > **Intercom**, then choose the wireless handset you want to connect with.
- **3.** When you're done with your message, select **End** .
- **4.** Resume the held call.

# <span id="page-23-0"></span>**Call Lists and Directories**

#### **Topics:**

- **Call Lists**
- **[Speed Dial](#page-24-0)**
- **[Contact Directory](#page-24-0)**

You can access your contact directory, enterprise directory, and call lists on your Poly Rove wireless handset.

## **Call Lists**

Call lists maintain a log of incoming and outgoing calls on the Poly Rove handset.

Poly Rove wireless handsets store up to 50 call entries in the call lists.

You can view the following types of call entries in the call lists:

- **Missed calls**: Record of calls you missed
- **Received callsAnswered**: Record of calls you received
- **Dialed calls**: Record of calls you made or dialed
- **Recent callsAll calls**: Mixed record of the calls you missed, received, and dialed

### **View Call Entry Details**

You can view information for the call list entries on your phone.

#### **Procedure**

- **1.** On the wireless handsets, do one of the following:
	- Select **Calls**.
	- Select **Menu**  $\equiv$  > Calls  $\oslash$ .
- **2.** Go to the desired entry.
- **3.** Select **Options**  $\cdots$  **> View Details**.

### **Delete a Call List Entry**

You can delete call list entries on your phone.

- **1.** On the wireless handsets, do one of the following:
	- Select **Calls**.
	- Select **Menu**  $\equiv$  > Calls  $\oslash$ .
- **2.** Go to the desired entry.
- <span id="page-24-0"></span>**3.** Select Options  $\cdots$  > Delete.
- **4.** Select **Yes**.

### **Delete All Call Entries**

You can delete all entries in a call list at one time.

#### **Procedure**

- **1.** On the wireless handsets, do one of the following:
	- Select **Calls**.
	- Select **Menu**  $\equiv$  > Calls  $\oslash$ .
- **2.** Select **Options**  $\cdots$  **> Delete All**.

## **Speed Dial**

You can assign a directory entry to a speed dial entry to quickly call a contact from the wireless handset.

### **Add a Speed Dial Entry**

You can add up to eight contacts as speed dial entries on the wireless handset.

#### **Procedure**

- **1.** Do one of the following:
	- From the **Home** screen, select **Contacts**.
	- Press **Menu**  $\equiv$  > **Contacts <b>B**.
- **2.** Select a contact, then select **Options** .
- **3.** Select **Speed Dial**, then choose an index number.

## **Contact Directory**

You can call, view, delete, save, or edit contact information for any contact in the contact directory.

### **Adding Contacts**

Add contacts by manually entering information directly into the contact directory or by using one of the call lists.

### **Add a Contact to the Contact Directory**

You can add up to 250 contacts to the directory on the wireless handset to quickly place calls to frequent contacts.

#### **Procedure**

**1.** Do one of the following:

- From the **Home** screen, select **Contacts**.
- Press **Menu**  $\equiv$  > **Contacts <b>B**.
- <span id="page-25-0"></span>**2.** On the **Contacts** screen, go to **Options**  $\cdots$  > Add contact.
- **3.** Enter your contact's information, then select **Save**.

#### **Add a Contact to the Directory from a Call List**

You can add a new contact to the contact directory from a call list.

#### **Procedure**

- **1.** On the wireless handsets, do one of the following:
	- Select **Calls**.
	- Select **Menu**  $\equiv$  > Calls  $\oslash$ .
- **2.** Choose a contact and select **Options** .
- **3.** Select **Save as contact**, and select a phone number category.
- **4.** Enter your contact's information, then select **Save**.

### **Add Additional Contact Details from a Call List**

You can append additional contact details from a call list to an existing contact in the directory.

#### **Procedure**

- **1.** On the wireless handsets, do one of the following:
	- Select **Calls**.
	- Select **Menu**  $\equiv$  > Calls  $\oslash$ .
- **2.** Choose a contact and select **Options** .
- **3.** Select **Append to contact**, then choose an existing contact.
- **4.** Choose a category for the number, select **Save**, and select **Yes**.

### **Edit a Contact in the Contact Directory**

After you add a contact to the contact directory, you can update the contact's information.

- **1.** Do one of the following:
	- From the **Home** screen, select **Contacts**.
	- Press **Menu**  $\equiv$  > **Contacts <b>E**.
- **2.** Select a contact, then select **Edit contact**.
- **3.** Select a contact entry field and make your edits.
- **4.** Select **Save**.

## <span id="page-26-0"></span>**Delete a Contact from the Contact Directory**

You can delete any contact from the contact directory.

- **1.** Do one of the following:
	- From the **Home** screen, select **Contacts**.
	- Press **Menu**  $\equiv$  > **Contacts**  $\mathbf{B}$ .
- **2.** Choose a contact and select **Options** .
- **3.** Select **Delete contact**.
- **4.** Select **Yes**.

# <span id="page-27-0"></span>**Connecting Bluetooth Devices**

#### **Topics:**

- **Connect a Bluetooth Headset**
- **Connect a Smartphone over Bluetooth**
- **[Edit the Name of a Paired Bluetooth Device](#page-28-0)**
- **EXECUTE:** [View Information for Paired Bluetooth Devices](#page-28-0)
- **[Remove Bluetooth Devices](#page-28-0)**

You can connect up to four Bluetooth devices, including Bluetooth headsets and smartphones, to a Poly Rove 40 wireless handset.

Poly Rove 30 wireless handsets do not have Bluetooth capabilities.

## **Connect a Bluetooth Headset**

You can connect any Bluetooth-capable headset to the Poly Rove 40 wireless handset.

You can connect up to four Bluetooth devices to the wireless handset.

#### **Procedure**

- **1.** Enable Bluetooth.
	- **a.** Go to **Settings** > **Bluetooth**.
	- **b.** Highlight **Enable Bluetooth** and press the **Toggle** softkey. The **Enable Bluetooth** status changes to **On**.
- **2.** Select **Search for Devices**.
- **3.** Select your Bluetooth headset in the list of devices and select **Pair**.

## **Connect a Smartphone over Bluetooth**

You can connect a smartphone to your Poly Rove 40 wireless handset using Bluetooth.

You can connect up to four Bluetooth devices to the wireless handset.

- **1.** Enable Bluetooth.
	- **a.** Go to **Settings** > **Bluetooth**.
	- **b.** Highlight **Enable Bluetooth** and press the **Toggle** softkey. The **Enable Bluetooth** status changes to **On**.
- **2.** Select **Search for Devices**.
- **3.** Enable Bluetooth on your smartphone.
- <span id="page-28-0"></span>**4.** On the wireless handset, select your smartphone in the list of devices and select **Pair**.
- **5.** Confirm that the PIN on the wireless handset matches the PIN displayed on your smartphone and select **Yes**.

## **Edit the Name of a Paired Bluetooth Device**

You can modify the default name for your Bluetooth device paired with the Poly Rove 40 wireless handset.

#### **Procedure**

- **1.** Go to **Settings** > **Bluetooth**.
- **2.** Select **Paired Devices** then select your Bluetooth device.
- **3.** Select Options  $\cdots$  > Change Name.
- **4.** Press the **Clear** softkey to delete the current device name, then use the dialpad to enter a new device name.
- **5.** Select **Save**.

## **View Information for Paired Bluetooth Devices**

You can view the status, name, and MAC address for your paired bluetooth devices on the Poly Rove 40 wireless handset.

#### **Procedure**

- **1.** Go to **Settings** > **Bluetooth**.
- **2.** Select **Paired Devices** then select your Bluetooth device.
- **3.** Select **Options**  $\cdots$  > Info.

## **Remove Bluetooth Devices**

You can remove a Bluetooth device to make room for a new device or remove all paired Bluetooth devices/

- **1.** Go to **Settings** > **Bluetooth**.
- **2.** Select **Paired Devices**.
- **3.** Do one of the following:
	- **•** Select a Bluetooth device, then select **Options**  $\cdots$  **> Delete**.
	- Select **Options** > **Delete All**, then select **Yes**.

# <span id="page-29-0"></span>**Poly Rove DECT IP Phone Settings**

#### **Topics:**

- Set the Time and Date Format
- Set the Display Language
- Assign LED Indicators
- [Set Timeout for Power-Saving Mode](#page-30-0)
- [Set the Screen Saver Display](#page-30-0)
- [Audio Adjustments](#page-31-0)
- [Function Keys](#page-31-0)

You can configure phone settings and personalize your Poly Rove wireless handset.

## **Set the Time and Date Format**

You can choose how the time and date display on the wireless handset.

#### **Procedure**

- **1.** Select **Menu**  $\equiv$  > **Preferences**.
- **2.** Select **Time & Date**.
- **3.** Do one of the following:
	- Select Time > Options ... and choose a time format.
	- Select **Date** > **Options** ... and choose a date format.
- **4.** Select **Save**.

## **Set the Display Language**

The wireless handsets have a standard set of languages available that you can choose to set for the display.

Check with your system administrator to find out which languages your phone supports.

#### **Procedure**

- **1.** Select **Menu**  $\equiv$  > **Preferences**.
- **2.** Select **Language**, then choose a language from the list.

## **Assign LED Indicators**

You can choose which LED indicators display for certain features and alerts on the wireless handset.

#### <span id="page-30-0"></span>**Procedure**

- **1.** Select **Menu**  $\equiv$  > **Preferences**.
- **2.** Select **LED signal**.
- **3.** Select an LED color, then choose one of the following:
	- Off
	- Missed call
	- Voice message
	- Low battery
- **4.** Select **Back** to return to the **Home** screen.

## **Set Timeout for Power-Saving Mode**

You can set when the wireless handset screen turns off after a period of inactivity to conserve energy when the handset isn't in the charging cradle.

By default, the wireless handset goes into power-saving mode after 60 seconds.

#### **Procedure**

- **1.** Select **Menu**  $\equiv$  > **Preferences**.
- **2.** Select **Power save**, then select a time option from 5 seconds to 60 seconds.
- **3.** Select **Back** to return to the **Home** screen.

## **Set the Screen Saver Display**

You can choose which screen displays when the wireless handset is idle.

The screen saver automatically starts when your phone is idle for a specified amount of time. You can stop the screen saver by pressing any key or touching the screen.

- **1.** Select **Menu**  $\equiv$  **Preferences**.
- **2.** Select **Screen Saver**.
- **3.** Choose one of the following:
	- Off
	- Idle clock
	- Start-up image
	- Cradle screen

## <span id="page-31-0"></span>**Audio Adjustments**

You can control many audio functions on the handset, including using the speakerphone or earpiece, adjusting the volume, or muting the microphone.

### **Adjust the Ringer and Alert Volume**

You can increase or decrease the volume of the ringtone and audio alerts on your wireless handset.

#### **Procedure**

- **1.** Select **Menu**  $\equiv$  **Preferences**.
- **2.** Select one of the following options:
	- **Ring volume**
	- **Alert volume**
- **3.** Do one of the following:
	- Press the **Volume Up**  $+$  button to increase the volume.
	- Press the **Volume Down** button to decrease the volume.

### **Switch Between the Earpiece and the Speakerphone**

At any point in a call, you can switch between listening to audio on the speakerphone and the earpiece.

#### **Procedure**

**»** During a call, press the **Speakerphone** (a) button.

### **Mute or Unmute the Microphone**

You can mute the microphone so other parties cannot hear you.

#### **Procedure**

**»** During a call, press the **Mute**  $\chi$  button to mute or unmute the microphone.

## **Function Keys**

There are four function keys on Poly Rove handsets that you can program for speed dials or shortcuts.

If enabled by your system administrator, you can assign key functions, reset pre-programmed functions, and disable the keys.

### **Assign a Shortcut to a Function Key**

You can assign shortcuts to a function key to quickly send a message, view the status of the wireless handset, or access settings.

Check with your system administrator to make sure you can reprogram the function keys. The keys may have functions already programmed.

#### <span id="page-32-0"></span>**Procedure**

- **1.** On the wireless handset, press the desired function key.
- **2.** Select **Yes** to continue to assign a key function.
- **3.** Select **Shortcuts**, then choose a function.
- **4.** Select **Back** to return to the **Home** screen.

### **Assign a Speed Dial Entry to a Function Key**

You can assign a speed dial entry to a function key to quickly call a contact.

Check with your system administrator to make sure you can reprogram the function keys. The keys may have functions already programmed. To assign a speed dial entry to a function key, you must have the contact already assigned to a speed dial entry.

#### **Procedure**

- **1.** On the wireless handset, press the desired function key.
- **2.** Select **Speed Dial**, then select a contact from the list.
- **3.** Select **Back** to return to the **Home** screen.

### **Reset a Function Key**

You can reset a function key to add a new function or remove a shortcut.

#### **Procedure**

- **1.** Go to **Menu**  $\equiv$  > **Settings**.
- **2.** Select **Function keys**, then select a function key option.
- **3.** Select **Toggle**.
- **4.** Optional: Select **Back** if you want to reset any other function keys.
- **5.** Select **Back** to return to the **Home** screen.

### **Disable a Function Key**

You can deactivate a function key if you don't want to program functions or if you want to prevent others from programming functions for that key.

#### **Procedure**

- **1.** On the wireless handset, press the desired function key.
- **2.** Select **Yes** to continue to assign a key function.
- **3.** Select **Ignore key press**, then select **On**.

The phone now does nothing when you press the function key.

**4.** Select **Back** to return to the **Home** screen.

# <span id="page-33-0"></span>**Maintaining Poly Rove DECT IP Phones**

#### **Topics:**

- View Information for the DECT IP Phone
- Clean Your System Components
- [Restart a Wireless Handset](#page-34-0)
- [Reset Wireless Handset Settings](#page-34-0)

When the phone isn't operating properly, you can investigate or troubleshoot issues along with other tasks your administrator may ask you to perform.

## **View Information for the DECT IP Phone**

You can view information for the wireless handset and paired base station, including the software and hardware version, IP address, MAC address, battery level, and product name.

#### **Procedure**

**»** On the wireless handset, go to **Menu**  $\equiv$  > **Info**  $\cap$ .

All the available handset information displays.

## **Clean Your System Components**

When cleaning your DECT IP phone—handsets, base station, or chargers—be careful to not let any of the disinfecting solution seep into the phone or accessory.

To effectively clean your Poly Rove system components, use the following items:

- Cotton balls
- Cotton swabs
- 70:30 solution of isopropyl alcohol and water

**Caution:** Be careful not to wipe ports or cable connections.

- **1.** Unplug all cables from the phone and accessories.
- **2.** Dip a cotton ball into the alcohol/water solution and squeeze out any excess liquid.
- **3.** Wipe all hardware surfaces.
- **4.** Dip a cotton swab into the alcohol/water solution and clean around the buttons.
- **5.** Let the phone and accessories air-dry completely before reconnecting any cables.

## <span id="page-34-0"></span>**Restart a Wireless Handset**

Your system administrator may ask you to restart the phone if it malfunctions or to assist in troubleshooting.

#### **Procedure**

**»** Remove and then reinsert the handset battery.

The wireless handset restarts and restores connection with the base station.

## **Reset Wireless Handset Settings**

You can return the wireless handset to its default settings.

Contact your system administrator before resetting your handset.

- **1.** Select **Menu**  $\equiv$  > **Settings**  $\mathbf{\dot{x}}$ .
- **2.** Select **Reset Settings**, then select **Yes**.

# <span id="page-35-0"></span>**Troubleshooting**

#### **Topics:**

- Wireless Handset Range
- Check the Wireless Handset Signal Strength

If you have issues with your Poly Rove wireless handset or the base station, try the following troubleshooting procedures and solutions to resolve certain issues.

## **Wireless Handset Range**

If you can't reach your Poly Rove wireless handset from the base station, verify that the handset has enough signal strength.

- If the handset has enough signal strength, reboot the handset.
- If the handset doesn't have enough signal strength, move it to a different location with better reception or consider relocating the base station to give better coverage.

## **Check the Wireless Handset Signal Strength**

If you are experiencing signal issues with a wireless handset, you can check the signal strength.

Good signal strength is 0 dBm; however, anything above -85 dBm is considered fair.

#### **Procedure**

- **1.** On the wireless handset, select **Menu**  $\equiv$  then press  $*47*$ .
- **2.** Select a base station.

The signal strength displays next to **RSSI**, like shown below.

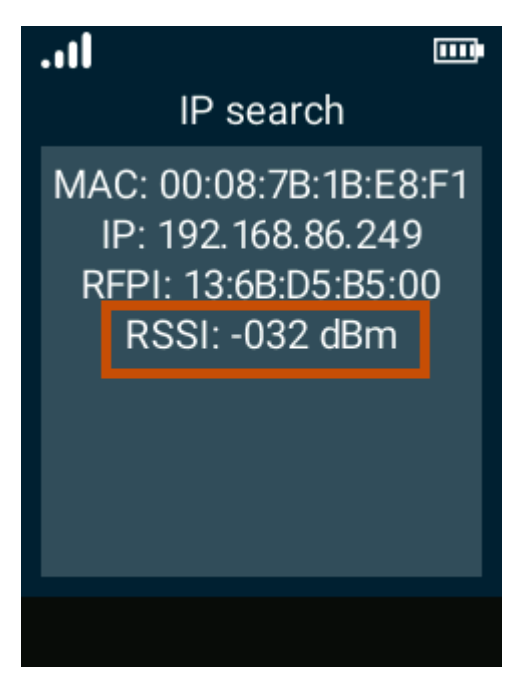

If the signal strength is -85 dBm to 0 dBm (fair to good range) and you still have signal issues, restart the handset to see if that improves the signal.